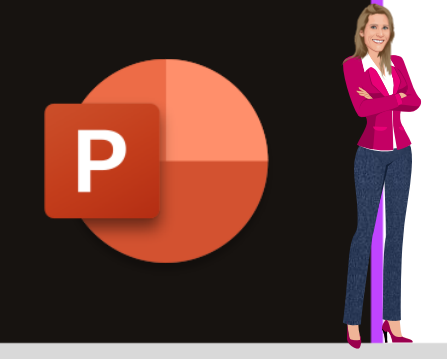

# **MICROSOFT POWERPOINT**

**Microsoft 365**

**[www.maevadigitalactive.com](http://www.maevadigitalactive.com/)**

# <span id="page-0-0"></span>**Configurer les options avancées du diaporama**

# **Sommaire**

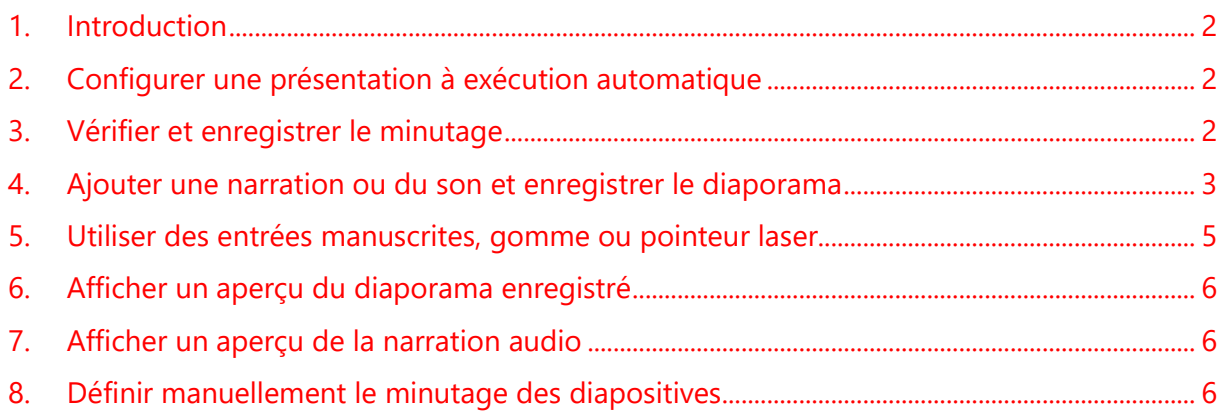

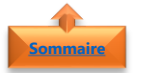

# <span id="page-1-0"></span>**1. Introduction**

Dans **PowerPoint**, le mode **Diaporama** sert à lancer la présentation devant un public. Il occupe la totalité de l'écran de l'ordinateur, exactement comme une présentation réelle.

Vous pouvez découvrir l'apparence des graphiques, des minutages, des films, des effets animés et des effets de transition comme en situation de présentation réelle.

<span id="page-1-1"></span>L'option **Enregistrer un diaporama** est très intéressante, car un diaporama à exécution automatique ne peut pas être modifié par l'utilisateur : il débute sa lecture dès son chargement.

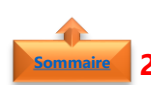

# **2. Configurer une présentation à exécution automatique [Sommaire](#page-0-0)**

- Dans l'onglet **Diaporama**
- Cliquer sur Configurer le diaporama
- Sélectionner une des options correspondant au besoin :
- Cliquer sur **Présenté par un présentateur (plein écran)** pour une diffusion du diaporama avec contrôle du temps de présentation
- Sélectionner **Visionné par une personne (fenêtre)** pour présenter le diaporama dans une fenêtre sans donner le contrôle de la progression du diaporama à la personne qui regarde la présentation
- Cliquer sur **Visionné sur une borne (plein écran)** pour exécuter le diaporama en boucle. Pour arrêter la présentation, cliquer sur **Echap**

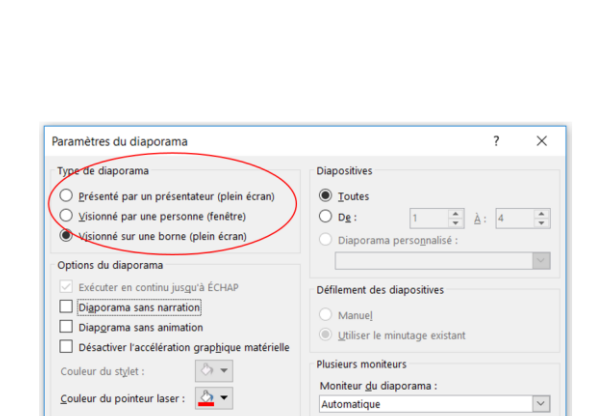

Utiliser la résolution actuelle

臨

enter Diapor

圈

sitive actuelle en ligne \* p

्षे

 $\Box$   $\Diamond$ 

 $\vert$   $\vee$ 

OK Annuler

Masquer la Vérifier le Enregist

diapositive minutage diaporar

 $\frac{1}{\sqrt{2}}$ 

À partir de la

雯

A partir<br>du début dia

**Remarque** : Pour les types de diaporama **Présenté par un présentateur (plein écran)** et **Visionné sur une borne (plein écran)**, il peut être utile de vérifier et d'enregistrer le minutage des effets et des diapositives

<span id="page-1-2"></span>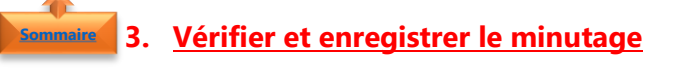

- Dans l'onglet **Diaporama**
- Cliquer sur Vérifier le minutage

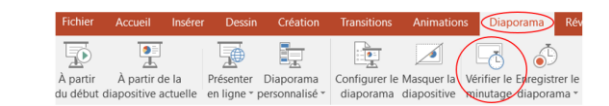

**Remarque** : Le minuteur de la présentation commence dès que vous cliquez sur **Vérification du minutage**.

La barre d'outils Répétition s'affiche et le minutage de la présentation commence dans la zone **Durée de la diapositive**

Pendant le minutage de la présentation, une ou plusieurs des opérations suivantes peuvent être effectuer :

- Pour atteindre la diapositive  $\rightarrow$ suivante, cliquer sur **Suivant**
- Pour arrêter temporairement l'enregistrement de la durée et reprendre l'enregistrement après la pause, cliquer sur **Pause**
- Pour fixer la durée d'affichage exacte d'une diapositive, taper la valeur correspondante dans la zone **Durée de la diapositive**
- Pour reprendre l'enregistrement de la durée de la diapositive active, cliquer sur **Répéter**
- Pour connaître la durée totale du diaporama, cliquer sur **Durée totale du diaporama**

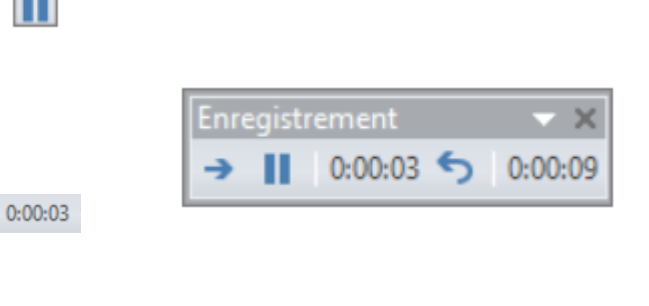

• Une fois la durée de la dernière diapositive définie, un message affiche la durée totale de la présentation et vous invite à effectuer l'une des opérations suivantes :

Ш

 $\blacklozenge$ 

 $0:00:09$ 

- Pour conserver les minutages des diapositives enregistrés, cliquer sur **Oui**
- Pour supprimer les minutages des diapositives enregistrés, cliquer sur **Non**
- Pour afficher la durée de chaque diapositive, cliquer sur le mode **Trieuse de diapositives** sur le bandeau en bas à droite de la présentation PowerPoint

# Pour désactiver les minutages des diapositives

- Dans l'onglet **Diaporama**
- Décocher la case Utiliser le minutage

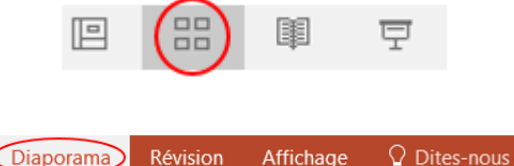

Lire les narrations Utiliser le minutage ifier le Enregistrer le The relationship of  $\Box$  Afficher les contrôles multimédias

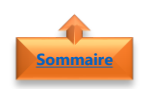

#### <span id="page-2-0"></span>**4. Ajouter une narration ou du son et enregistrer le diaporama**

Pour enregistrer une narration, votre ordinateur doit être équipé d'une carte son, d'un microphone et d'une prise pour microphone si le microphone n'est pas intégré à votre ordinateur

- Dans l'onglet **Diaporama**
- Cliquer sur Enregistrer le diaporama
- Sélectionner une des options selon votre besoin :
- Commencer l'enregistrement au début
- Démarrer l'enregistrement à partir de la diapositive actuelle
- Effacer
- Dans la fenêtre **Enregistrer le diaporama**, cocher ou décocher les options suivant le besoin :
- **Minutage des diapositives et animations** : permet d'enregistrer automatiquement le temps passé sur chaque diapositive, y compris les heures des étapes de l'animation et l'utilisation de tous les déclencheurs sur chaque diapositive
- **Narration, entrées manuscrites et pointeur laser** : permet d'enregistrer la voix pendant l'exécution de la présentation. Powerpoint enregistre également l'utilisation du stylet, la mise en surbrillance, gomme ou pointeur laser
- Cliquer sur Démarrer **l'enregistrement**

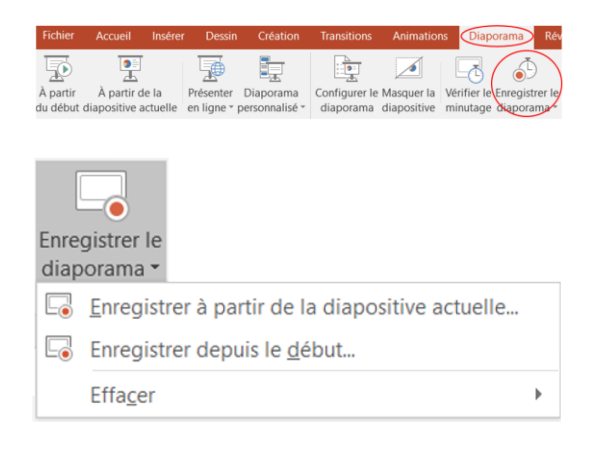

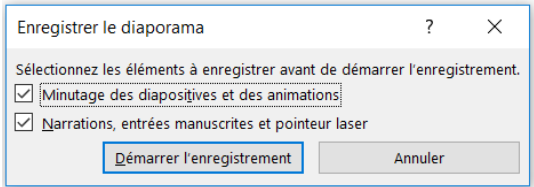

**Remarque** : Pour arrêter l'enregistrement de votre diaporama, cliquer avec le bouton droit sur la diapositive, puis cliquer sur **Arrêter le diaporama**

**Important** : Si vous enregistrez de nouveau la narration (y compris audio, entrées manuscrites et pointeur laser), PowerPoint efface la narration préalablement enregistrée (y compris audio, entrées manuscrites et pointeur laser) avant de commencer l'enregistrement à nouveau sur la même diapositive

Pour désactiver une narration ou du son enregistré

- Dans l'onglet **Diaporama**
- Décocher la case Lire les narrations enregistrés

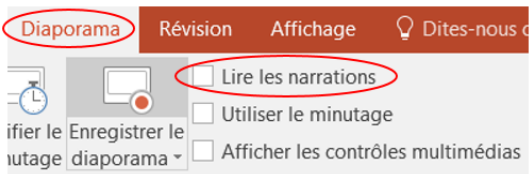

# **5. Utiliser des entrées manuscrites, gomme ou pointeur laser [Sommaire](#page-0-0)**

- Dans l'onglet **Diaporama**
- <span id="page-4-0"></span>• Cliquer sur Enregistrer le diaporama
- Sélectionner une des options selon votre besoin :
- Commencer l'enregistrement au début
- Démarrer l'enregistrement à partir de la diapositive actuelle
- Dans la fenêtre **Enregistrer le diaporama**, cocher ou décocher les options suivant le besoin :
- Cliquer sur Démarrer **l'enregistrement**
- Avec le **bouton droit** de la diapositive
- Cliquer sur Options du pointeur
- Sélectionner l'outil à utiliser :
- Pointeur laser
- **Stylet**
- **Surligneur**
- **Gomme** (L'option Gomme est grisée sauf si des couleurs de l'encre ont été rajoutées à quelques diapositives).
- Pour modifier la couleur de l'encre, cliquer sur **Couleur de l'encre**
- Pour terminer l'enregistrement, avec le **bouton droit de la dernière diapositive**,
- Sélectionner Arrêter le diaporama

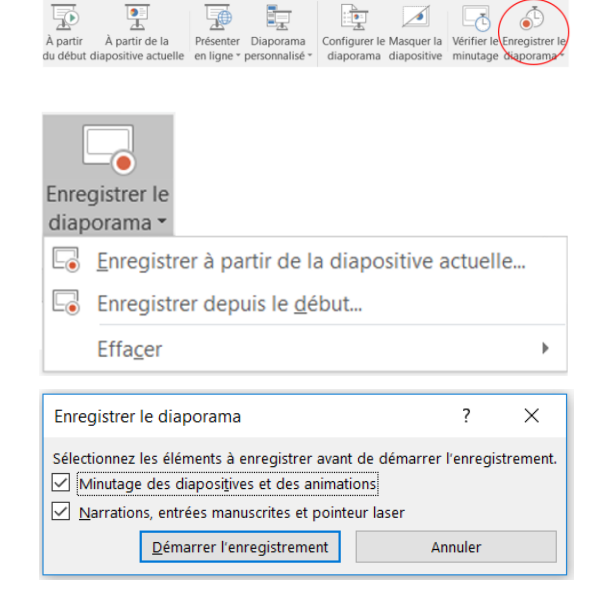

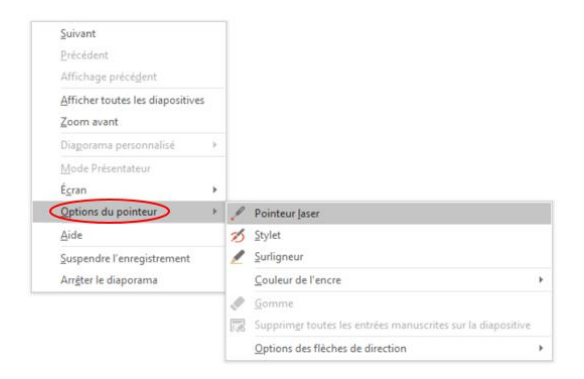

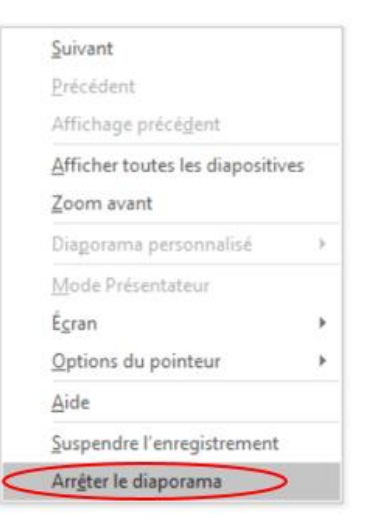

# Pour désactiver une entrée manuscrite, gomme ou pointeur laser

- Dans l'onglet **Diaporama**
- Décocher la case Lire les narrations enregistrés

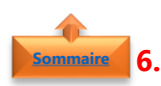

# <span id="page-5-0"></span>**6. Afficher un aperçu du diaporama enregistré**

- Dans l'onglet **Diaporama**
- Cliquer sur à partir du début ou La diapositive actuelle

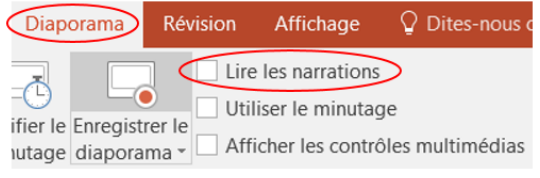

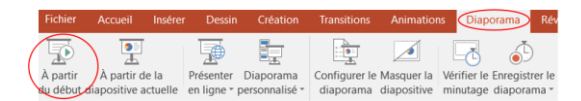

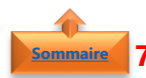

# <span id="page-5-1"></span>**7. Afficher un aperçu de la narration audio**

- En mode **Normal**
- Cliquer sur l'**icône du son**
- <span id="page-5-2"></span>• Cliquer sur **Lire**

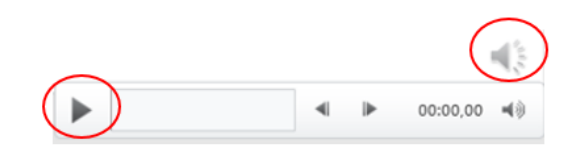

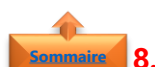

# **8. Définir manuellement le minutage des diapositives [Sommaire](#page-0-0)**

PowerPoint enregistre automatiquement le minutage des diapositives lorsque vous ajoutez des narrations. Vous pouvez définir manuellement le minutage des diapositives en accompagnement des narrations

- En mode **Normal**
- Dans l'onglet **Transitions**
- Sous l'option Passer à la diapositive suivante
- Activer la case à cocher **Après**
- Entrer le **nombre de secondes** pendant lesquelles la diapositive doit s'afficher à l'écran
- Répéter la procédure pour chaque diapositive

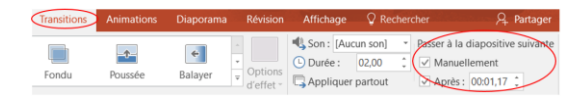